# Comment placer votre Commande en ligne ?

Bonjour et bienvenue sur notre boutique en ligne!

Grâce à notre boutique en ligne, nous pouvons vous proposer nos services plus rapidement, plus facilement et 24 heures sur 24!

Pour en tirer le meilleur parti, nous avons préparé ce manuel compact pour vous guider dans l'utilisation de notre nouvelle plate-forme de commerce électronique, vous y trouvez les principales directives sur la façon de naviguer, de l'utiliser et, finalement, d'en tirer le meilleur parti.

## **Commençons**

Vous savez donc que notre activité en ligne a également été déplacée - vous vous demandez comment vous pourrez visiter notre boutique en ligne ? La bonne nouvelle est que tous les chemins mènent à Rome, ce qui signifie que vous pouvez accéder à notre boutique en ligne de plusieurs manières. Voici les deux les plus rapides:

- E-mail d'invitation. Nous vous avons déjà envoyé un e-mail vous invitant à découvrir notre nouvelle boutique en ligne.
- Lien. Nous vous avons déjà envoyé l'adresse électronique (URL) de notre boutique.

#### revendeurs.midad-dz.com

Chaque type d'accès nécessite une procédure légèrement différente pour vous connecter et commencer à passer vos commandes en ligne! Commençons par explorer chaque procédure!

## Comment entrer dans notre boutique en ligne ? Le cas de l'email d'invitation ?

À présent, nous espérons que vous avez reçu notre e-mail d'invitation, vous présentant notre nouvelle plateforme de commerce électronique. Dans cet email, vous trouverez le lien vers notre boutique en ligne ainsi que vos identifiants de connexion, à savoir l'e-mail que nous avons utilisé pour vous inviter et créer votre compte en ligne ainsi qu'un mot de passe généré automatiquement pour accéder à notre plateforme e-commerce.

Si tout cela vous semble familier, il est temps pour vous de vous connecter. Comment? Commencez par cliquer sur le lien vers notre boutique en ligne. Quelques secondes plus tard, vous devriez être face à l'écran suivant, où vous devez remplir vos informations de connexion.

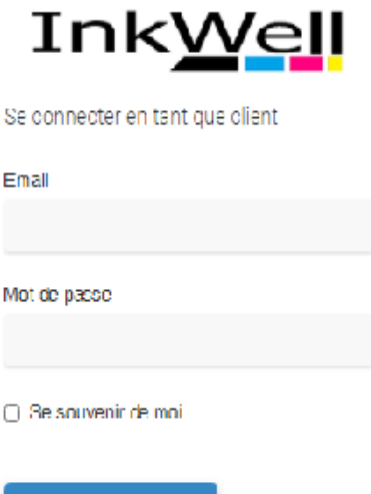

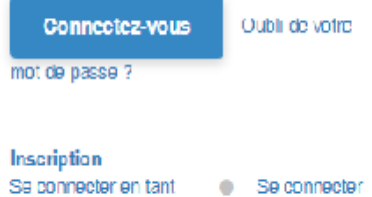

que administrateur en tant que VRP

Vous pouvez modifier votre mot de passe à tout moment. Comment? Cliquez sur l'onglet «Mon compte» que vous voyez en haut à gauche de votre écran. Vous serez dirigé vers la page de votre compte.

Êtes-vous connecté avec succès à notre boutique en ligne ? Nos produits sont désormais littéralement à portée de main! N'hésitez pas à les parcourir et à passer vos commandes.

#### Comment entrer dans notre boutique en ligne ? Le cas de l'inscription

Vous êtes arrivé à la porte de notre plateforme e-commerce, vous êtes probablement face à notre page de connexion. Pour créer un compte, cliquez sur le bouton «Enregistrez-Vous».

 Remplissez le formulaire d'inscription qui s'ouvre. Gardez à l'esprit que les champs obligatoires pour compléter votre processus d'inscription sont votre nom de l'entreprise, nom complet, activité, et adresse électronique et mot de passe..etc. Une fois que vous l'avez terminé, vous recevrez un e-mail vous informant que votre inscription est en attente d'approbation

Attendez notre approbation. Nous essaierons d'approuver votre inscription dès que qu'on s'assure que vous avez un Registre de Commerce et, une fois que nous le ferons, vous serez informé par e-mail que vous pouvez vous connecter à notre boutique en ligne.

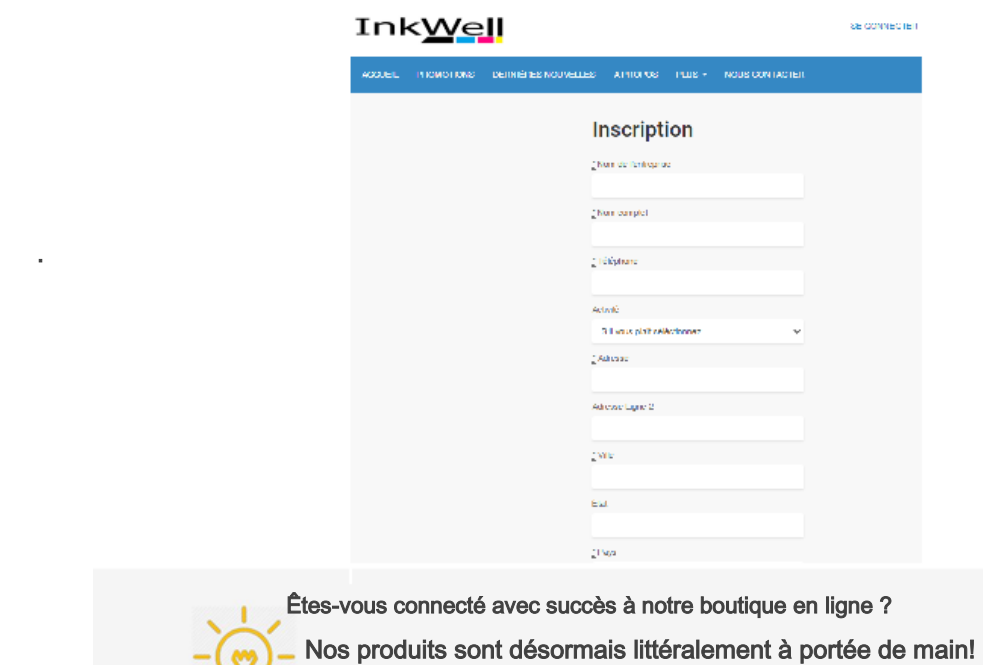

.

N'hésitez pas à les parcourir et à passer vos commandes.

### Comment passer une commande

 Vous êtes maintenant connecté à notre boutique en ligne et vous souhaitez commencer à passer votre commande. Même si vous n'êtes pas familier avec un tel processus, vous verrez que notre plateforme de commerce électronique rendra les commandes faciles, rapides et amusantes.

Vous pouvez commencer à parcourir nos produits via notre page d'accueil, à travers des catégories de produits individuelles ou via notre fonction de recherche.

.

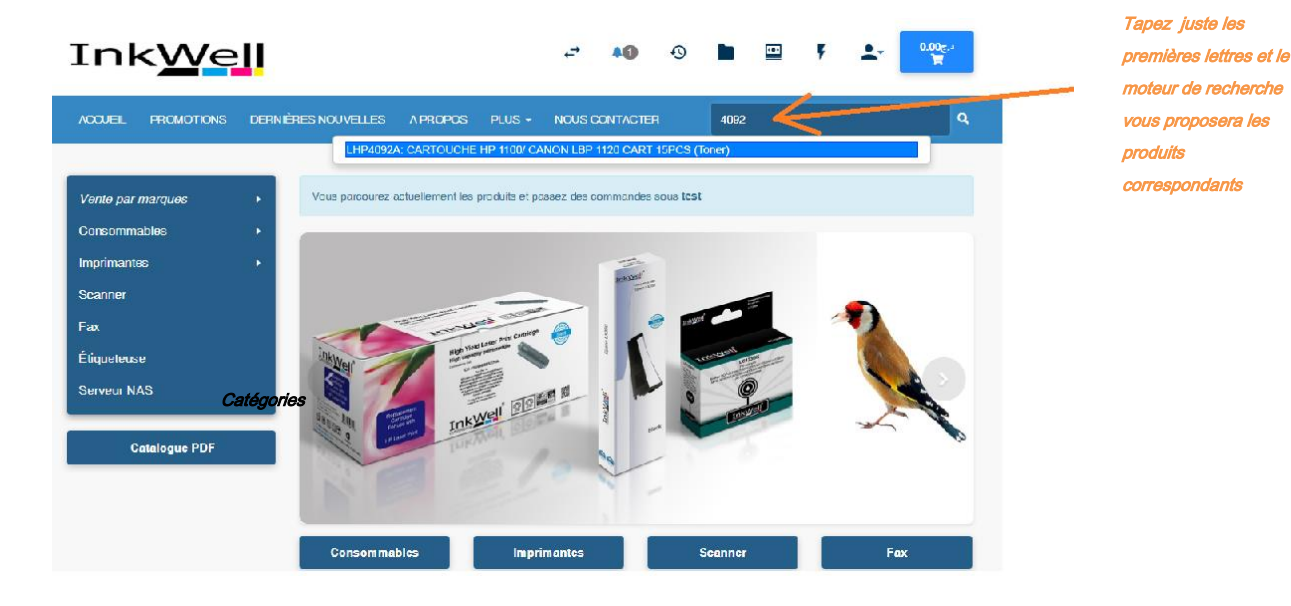

Disons, par exemple, que vous êtes sur la page d'accueil de notre boutique en ligne et que vous voyez un produit que vous souhaitez commander. Cliquez sur son image pour ouvrir la page du produit.

Ici vous pouvez en savoir plus sur ce produit, en lisant sa description détaillée. Pour procéder à votre commande, il vous suffit de remplir la case de quantité que vous voyez sur le côté gauche du bouton «Ajouter à la commande» en bas à droite de votre écran. Ou demandez un devis pour une quantité que vous considériez importante.

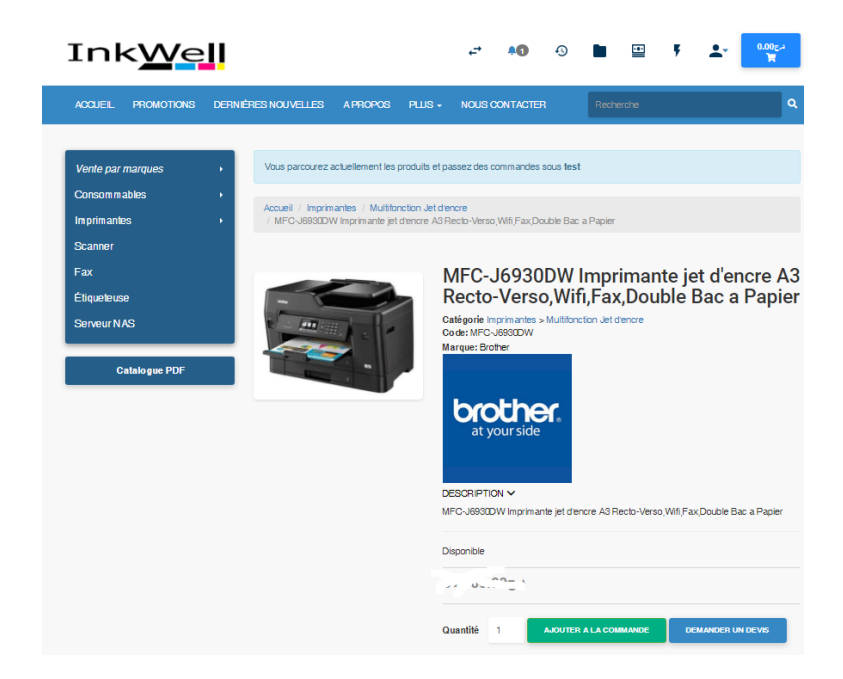

Une fois que vous avez défini la quantité que vous souhaitez commander, cliquez sur le bouton «Ajouter à la commande» - un écran pop-up apparaîtra pour vous informer du succès de cette procédure. Vous pouvez maintenant continuer à parcourir le reste de nos produits et en ajouter d'autres à votre panier de commande. Vous pouvez également passer vos commandes via n'importe quelle page de catégorie. Dans ce cas, vous pouvez choisir d'afficher les produits de chaque catégorie soit sous forme de grandes icônes, soit sous forme de liste en cliquant sur les boutons «Photos» et «Liste» que vous trouverez sous la description de la catégorie.

De plus, vous pouvez trier les produits par ordre alphabétique, par nom, code, statut ou récence.

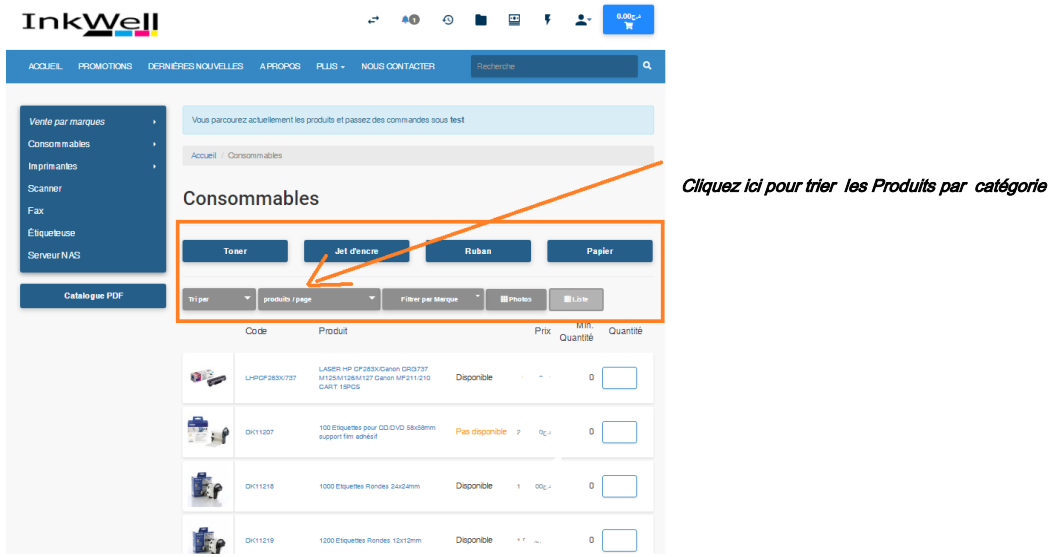

Vous pouvez consulter et / ou modifier votre commande à tout moment en cliquant sur l'icône du panier en haut à droite de votre écran. Choisissez «Commande en cours» dans le menu déroulant qui apparaîtra pour ouvrir la page de votre commande.

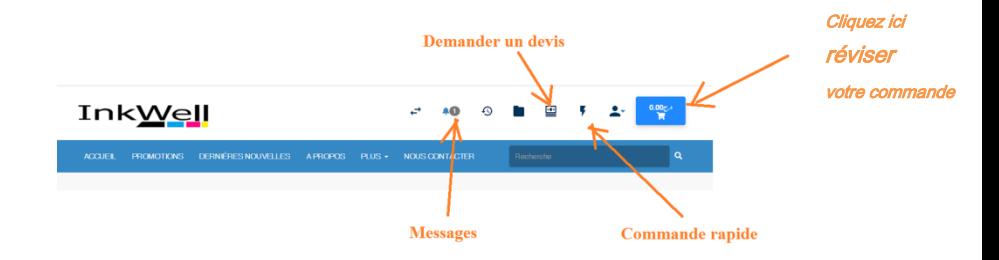

Examinons maintenant de plus près la page «Commande actuelle». Vous obtenez ici un aperçu complet de votre commande. Vous pouvez également le réviser ou le modifier.

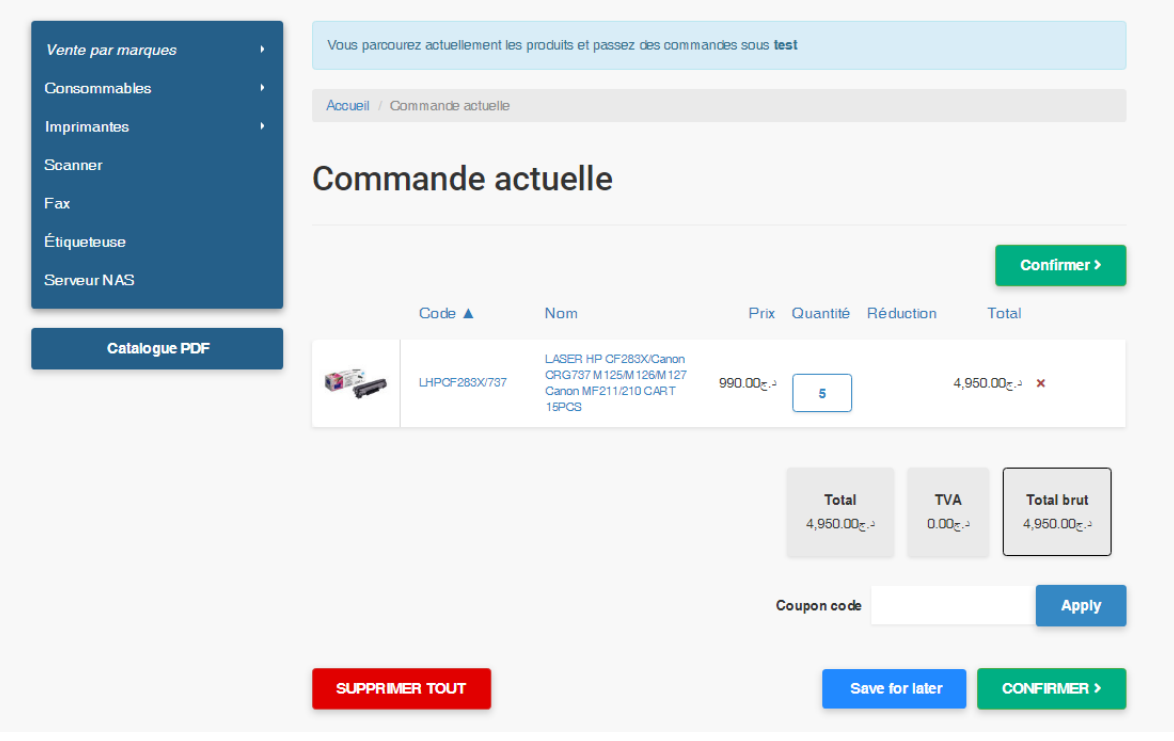

Vous souhaitez commander plus ou moins d'un certain produit? Définissez simplement la nouvelle valeur de quantité dans la case de quantité. Vous souhaitez supprimer un produit de votre commande en cours?

Cliquez sur le bouton «X» et votre commande sera automatiquement mise à jour. Enfin, pour procéder à votre achat, cliquez sur le bouton «Confirmer» en bas de votre écran.

Grâce à cette page, vous pouvez choisir l'adresse à laquelle vous souhaitez que vos marchandises soient livrées, définir un code de référence (par exemple, numéro de bon de commande) pour votre commande et, surtout, nous laisser des commentaires et des notes sur votre commande.

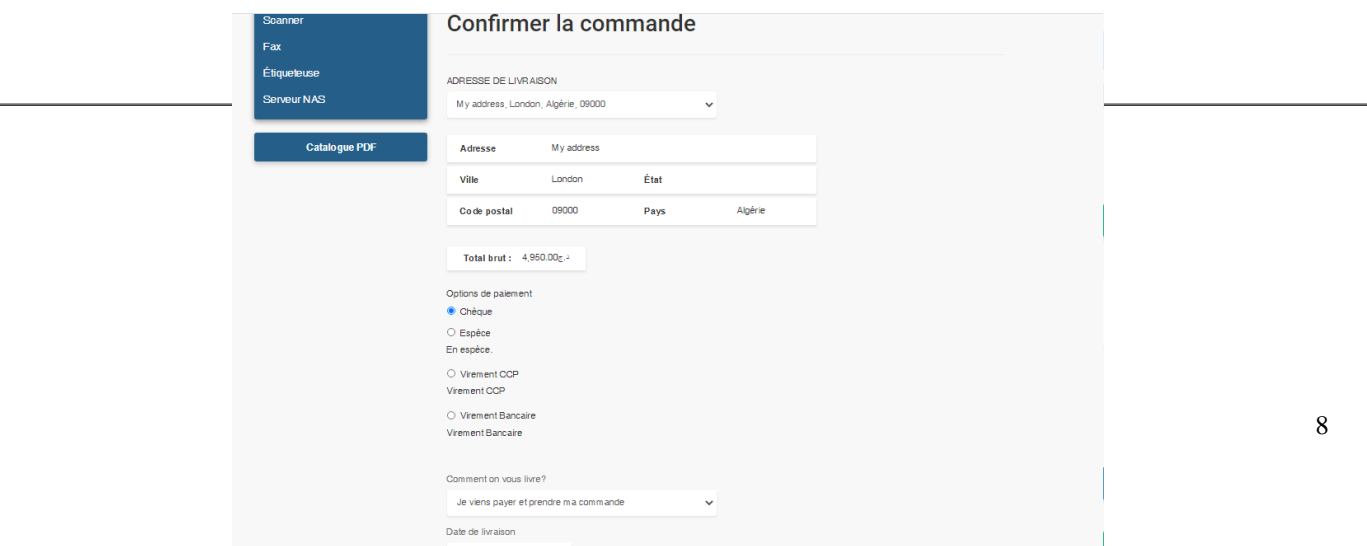

Si tout semble bon, appuyez sur le bouton "Envoyer la commande" et…

Félicitations, vous avez passé une commande avec succès via notre plateforme e-commerce!

#### Explorer l'historique de vos commandes

Le cas est le suivant: vous avez passé une commande avec succès via notre boutique en ligne. Pourtant, vous souhaitez l'examiner ou le classer pour un usage interne. Voyons comment vous pouvez y parvenir facilement et rapidement sur notre portail de commerce électronique.

Tout d'abord, cliquez sur l'onglet «Historique des commandes» en haut à gauche de votre écran.

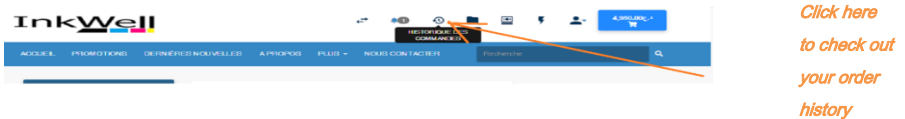

La page qui nous ouvre contient une liste complète de toutes vos commandes passées, y compris leur identifiant de commande, la date à laquelle elles ont été passées et leur statut.

Grâce à cette page, vous pouvez facilement exporter l'historique complet de vos commandes au format .xlsx en un seul clic sur le bouton «Exporter».

 Grâce à l'historique des commandes, vous pouvez également afficher vos commandes individuellement. Pour ce faire, cliquez sur l'onglet «Afficher» pour un aperçu complet de chaque commande. Ici, vous pouvez suivre vos commandes, savoir quand elles ont été mises à jour pour la dernière fois ou quels seront les frais d'expédition qui y seront appliqués, et vérifier leur statut.

 Si vous souhaitez partager ou poser des questions concernant votre commande (c'est-à-dire la quantité minimale de commande), veuillez nous laisser un message dans la zone «Message» et nous en serons immédiatement informés.

#### Et enfin… Comment modifier les détails de votre compte ?

Vous souhaitez modifier ou mettre à jour les détails de votre compte? Nous avons une excellente nouvelle pour vous: la procédure est simple et rapide!

Pour mettre à jour votre profil, cliquez sur l'onglet «Mon compte» que vous voyez en haut à gauche de votre écran afin d'être redirigé vers la page «Modifier les détails». Grâce à cette page, vous pouvez changer votre mot de passe, modifier vos coordonnées, mettre à jour vos adresses de facturation et sélectionner la langue que vous préférez utiliser.

Enfin, vous pouvez choisir de recevoir toutes vos commandes au format .xlsx via l'onglet «Paramètres de messagerie». Comment? Cochez simplement la case «Joindre une nouvelle commande en tant que fichier xls» et indiquez l'adresse e-mail à laquelle vous souhaitez que les nouvelles commandes soient livrées.

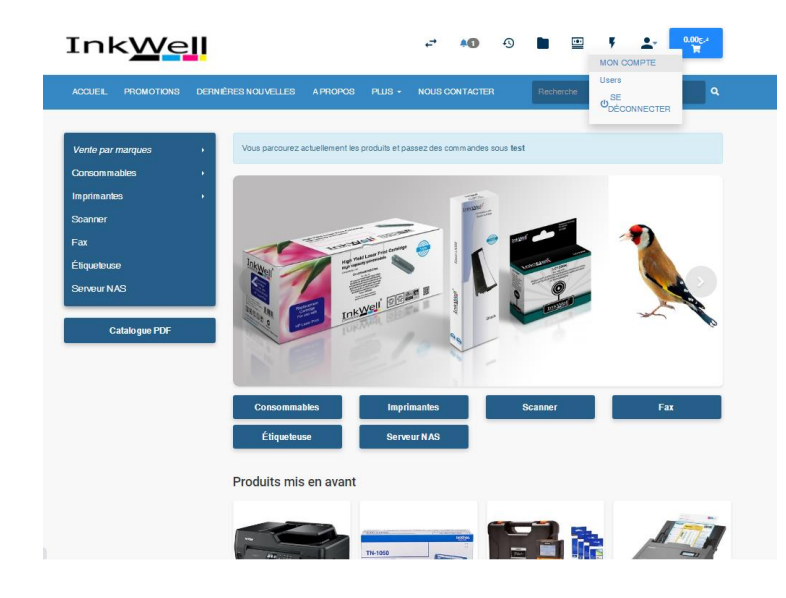

**Cliques** sur Mon **Compte** pour changer votre mot de passe par exemple.